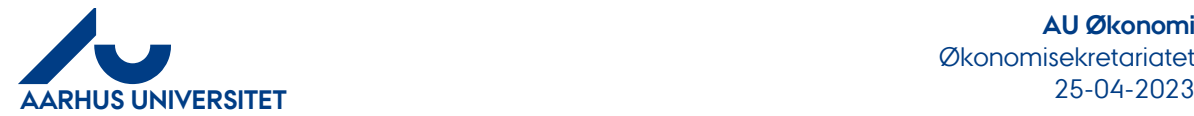

## Oprettelse af ny bruger i Navision

Log p[å support.au.dk](https://support.au.dk/CherwellPortal/IT?_=451fb3f8&Locale=da-DK#0)

Klik på "Se Servicekatalog"

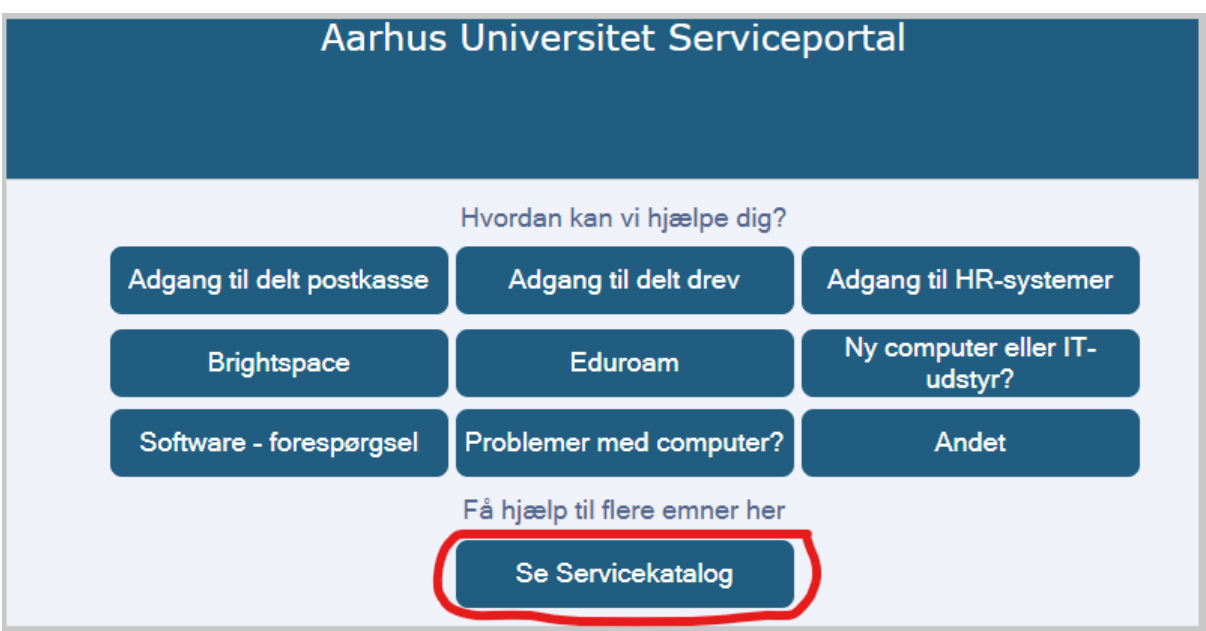

Søg efter "Navision" og vælg "Adgangshåndtering – Navision"

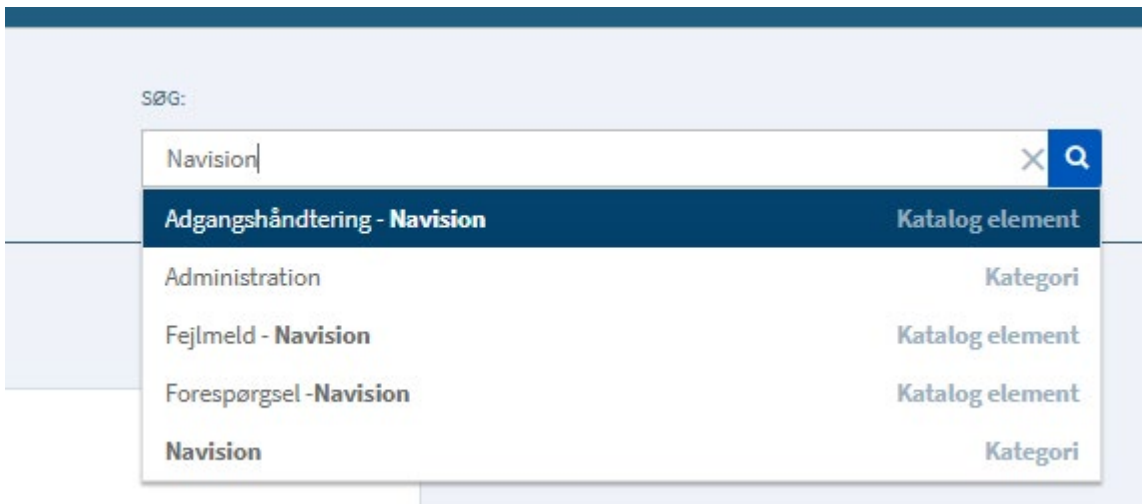

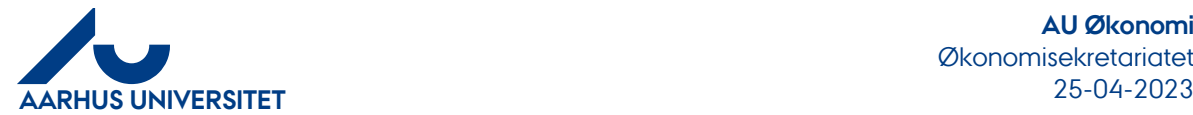

## Udfyld formularen og klik på "Indsend"

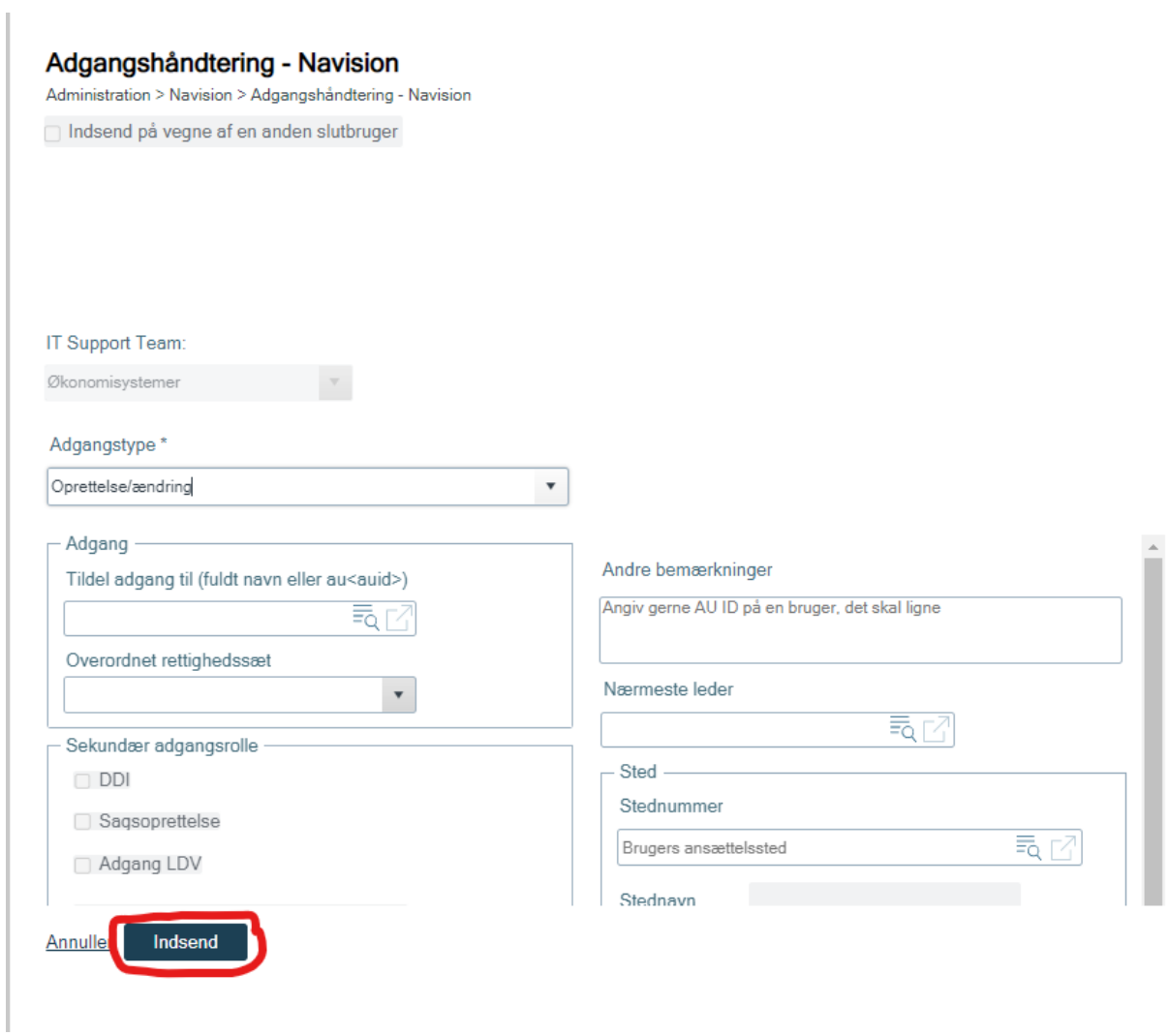

Når formularen indsendes bliver der sendt en automatisk anmodning om godkendelse til den nærmeste leder. Når anmodningen er godkendt af lederen vil brugeren blive oprettet i Navision og modtage en velkomstmail.